Mjølner Informatics Report MIA 01–44 March 2004

Copyright © 2001–2004 Mjølner Informatics. All rights reserved. No part of this document may be copied or distributed without the prior written permission of Mjølner Informatics

# **Table of Contents**

| 1 Mjolner Workshop                                           | 1  |
|--------------------------------------------------------------|----|
| 1.1 Exercise 1: The basics – editing and compiling           | 1  |
| 1.2 Exercise 2: Browsing code                                |    |
| 1.2.1 What is maxint/minint?                                 | 5  |
| 1.2.2 Adjust the 'Minimum'-output right and add zero-padding | 5  |
| 1.2.3 Which containers are available?                        | 6  |
| 1.2.4 What else is in the Beta system?                       | 7  |
| 1.3 Exercise 3: Editing using syntactic code fragments       | 7  |
| 1.3.1 Marking code fragments                                 | 7  |
| 1.3.2 Code fragments: Cut, copy paste                        | 9  |
| 1.4 Exercise 4: The fragment system                          | 12 |
| 1.4.1 Hiding details of your implementation                  | 12 |
| 1.4.2 Browsing through SLOTs and fragment forms              | 13 |
| 1.5 Exercise 5: Debugging                                    | 15 |
| 1.5.1 Reference is none                                      | 15 |
| 1.5.2 Break points                                           | 16 |
| 1.6 Appendix: Important commands and keyboard shortcuts      | 16 |
| 1.6.1 File operation commands                                | 16 |
| 1.6.2 General navigation and editing commands                | 16 |
| 1.6.3 Text editing commands                                  | 19 |
| 1.6.4 Entering and leaving text editing mode                 | 19 |
|                                                              |    |

# **1 Mjolner Workshop**

These notes contain five exercises which cover the most important features of the Mjolner tool. Furthermore an appendix containing keyboard shortcuts is supplied — you might want to read that section before you continue.

- Exercise 1: The basics editing and compiling
- Exercise 2: Browsing code
- Exercise 3: Editing using syntactic code fragments
- Exercise 4: The fragment system
- Exercise 5: Debugging
- Appendix: Keyboard shortcuts

To get started on the exercises, download the files syntaxedit.bet, useloops.bet og loops.bet to your own directory.

Then start the Mjolner tool ('mjolner' - not 'mjolner &').

Now you are ready for the exercises.

Please report any errors you may find in this document to support@mjolner.dk

Author: Christian Heide Damm (damm@daimi.au.dk), October 1999 Updated by Elmer Sandvad (ess@mjolner.dk), September 2000 Updated and translated by Karsten Jorgensen (karsten@mjolner.dk), May 2001

# 1.1 Exercise 1: The basics – editing and compiling

In this exercise we will construct a program that reads a list of integers and prints the minimum and maximum value.

Choose 'File->New BETA Program...' Name the program 'minmax.bet'.

| 🋸 hel                                                                                                    | Ital-program                                                                             | _ 🗆 × |
|----------------------------------------------------------------------------------------------------|------------------------------------------------------------------------------------------|-------|
| File                                                                                                    | Buffers                                                                                  |       |
| < <pi< td=""><td>refixOpt&gt;&gt; (# &lt;<attributedeclopt>&gt; do &lt;<impopt>&gt; :</impopt></attributedeclopt></td><td>#) 🖻</td></pi<> | refixOpt>> (# < <attributedeclopt>&gt; do &lt;<impopt>&gt; :</impopt></attributedeclopt> | #) 🖻  |
|                                                                                                    |                                                                                          |       |
|                                                                                                    |                                                                                          |       |
|                                                                                                    |                                                                                          | -     |
|                                                                                                    |                                                                                          |       |

The <<PrefixOpt>> in the Form window means that you can type a super pattern here. We do not want that here, so click <<PrefixOpt>> and press Delete.

The <<AttributeDeclOpt>> means that you can declare attributes here. The program needs two integers: min and max.

Click <<AttributeDeclOpt>> and type min, max: @integer. Choose 'Edit->Parse Text' or

press Ctrl+space to leave text editing mode.

The <<ImpOpt>> means that you can type imperatives here. We need to initialize min and max, so click <<ImpOpt>> and type maxint->min; minint->max. Leave text editing mode.

Now we need a loop. Mark  $minint \rightarrow max$  by holding down the mouse button from the middle of minint to the middle of max.

| 🎋 heltal-program                                    | _ 🗆 🗵    |
|-----------------------------------------------------|----------|
| File Buffers                                        |          |
| (# min,max: @integer do maxint->min; minint->max #) | <b>A</b> |
|                                                     |          |
|                                                     |          |
| <b>I</b>                                            |          |

Then append some "empty code" by choosing 'Edit->Insert After' or by pressing Enter.

| 🎋 heltal-program                                                                                   |              |
|----------------------------------------------------------------------------------------------------|--------------|
| File Buffers                                                                                       |              |
| (# min,max: @integer do maxint->min; minint->max; < <im< th=""><th>npOpt&gt;&gt; #) 🖻  </th></im<> | npOpt>> #) 🖻 |
|                                                                                                    |              |
|                                                                                                    |              |
| T                                                                                                  |              |

Replace the <<ImpOpt>> by myloop: (# do restart myloop #). Leave text editing mode.

| 🎋 heltal-program                                                                                        | _ 🗆 ×  |
|----------------------------------------------------------------------------------------------------|--------|
| File Buffers                                                                                            |        |
| (# min,max: @integer<br>do maxint->min; minint->max; <mark>myloop: (#_do restart myloop #)</mark><br>#) | ▲<br>▼ |
|                                                                                                    |        |

Mark myloop as shown above and re-enter text editing mode by pressing Ctrl+space or F2. Type the code in the loop, so that it looks like this:

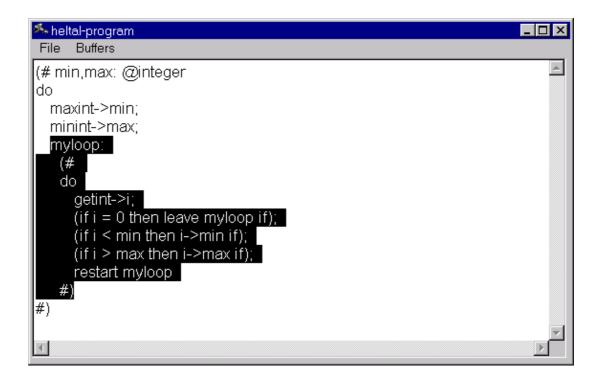

Is the program correct?

Find out by checking it: choose 'Compile/Run->Check Current (minmax)' or click on the Check button in the toolbar. If there are errors in the program a window showing the errors will appear:

| 🎋 Semantic errors in: E:\workshop\minmax | _ 🗆 ×    |
|------------------------------------------|----------|
| File Warnings Mark                       |          |
| Fragment Forms                           |          |
| E:\workshop\minmax-program               | <b>A</b> |
|                                          |          |
|                                          | $\nabla$ |
| Nodes                                    |          |
| getint->i;                               | <b>A</b> |
| (if i = 0 then leave myloop if);         |          |
| (if i < min then i->min if);             |          |
| (if i < min then i->min if);             |          |
| (if i > max then i->max if);             |          |
| (if i > max then i->max if);             |          |
|                                          | V        |
| Error message                            |          |
| "i" is not declared                      |          |
|                                          |          |
|                                          |          |

You can click the 'Nodes' list to browse through the errors. At the bottom of the window information on the error is displayed: "i is not declared". Insert a declaration of i by clicking on max and

inserting "empty code" (using menus or pressing Enter). Type i and leave text editing mode.

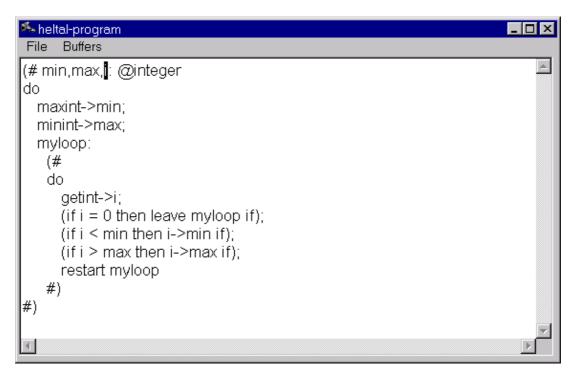

Check the program again. This time it should work.

Now we insert a few statements that print the results of the loop. Mark all of myloop and insert some "empty code" after the loop and add the lines shown below:

| 🎋 heltal-program                                  | - 🗆 🗵   |
|---------------------------------------------------|---------|
| File Buffers                                      |         |
| (if i > max then i->max if);<br>restart myloop    | <b></b> |
| #);<br>'Minimum: '->puttext;<br>min->putint;      |         |
| newline;<br>'Maximum: '->puttext;<br>max->putint; |         |
| newline<br>#)                                     | -       |
|                                                   |         |

Compile *and* run *we* the program from the Mjolner tool (NOT in a shell). You can interact with the program in the shell where the Mjolner tool was started.

# 1.2 Exercise 2: Browsing code

In this exercise we will use the program 'minmax' from exercise 1 to illustrate code browsing in the Mjolner tool.

## 1.2.1 What is maxint/minint?

In 'minmax' we use maxint and minint. Find out how they are defined by marking e.g. maxint and clicking the Definition button in the toolbar (or double-click maxint, or press Alt+Right).

| 🎋 betaenv-betaenv | _ 🗆 🗵    |
|-------------------|----------|
| File Buffers      |          |
| MinInt32u:;       | <b>_</b> |
| MaxInt:;          |          |
| MinInt:;          |          |
| MaxReal           |          |
|                   |          |

Maxint is apparently defined in the file 'betaenv'. Double-click the three dots beside maxint.

| 🎋 betaenv-betaenv                                                                  |             |
|------------------------------------------------------------------------------------|-------------|
| File Buffers                                                                       |             |
| MinInt32u:;<br>MaxInt: <mark>(#_exit MaxInt32 #)</mark> ;<br>MinInt:;<br>_MaxReal: | -<br>-<br>- |
| 4                                                                                  |             |

Continue the same way with maxint 32 to find out the actual value.

Now we return to 'minmax'. Click the Back button < in the toolbar (or right–click and choose 'back', or press Ctrl+Left). Go back until the 'minmax'–program is displayed.

## 1.2.2 Adjust the 'Minimum'-output right and add zero-padding

Mark min->putint and enter text editing mode. Add (# format::< (##) #) to putint as shown:

| 🏊 heltal-program                 | _ 🗆 ×        |
|----------------------------------|--------------|
| File Buffers                     |              |
| #);                              |              |
| Minimum: '->puttext;             |              |
| min->putint (# format∷< (#_#) #) |              |
| newline;                         |              |
| Maximum: '->puttext;             |              |
| max->putint;                     |              |
| newline                          |              |
| #)                               | -            |
| T                                | $\mathbf{b}$ |

Double-click format. Because the compiler has not yet checked the text you have just typed, it does not yet know what it means. So answer yes when asked whether to check the program.

| 🎋 bet | taenv-betaenv                                                | _ 🗆 ×   |
|-------|--------------------------------------------------------------|---------|
| File  | Buffers                                                      |         |
|       | newline: (*);                                                | <b></b> |
|       | putint: (*)                                                  |         |
|       | (#                                                           |         |
|       | n: @integer;                                                 |         |
|       | signed: @boolean (*) ;                                       |         |
|       | blankSign: @boolean                                          |         |
|       | (*);                                                         |         |
|       | width: @integer (*);                                         |         |
|       | adjustLeft: @boolean (*) ;                                   |         |
|       | zeroPadding: @boolean (*) ;                                  |         |
|       | formatic<;                                                   |         |
|       | puti: @< <slot betaenvstreamputint:descriptor="">&gt;</slot> | _       |
|       | enter n                                                      |         |
|       | do<br>avit THIS/atra am/U                                    |         |
|       | exit THIS(stream)[]                                          |         |
|       | #);                                                          |         |
|       | puttext:< (*);<br>putline: (*)                               | -       |
| •     |                                                              |         |

Now you can see the attributes of putint, they should be self-explanatory. Further bind putint.format in minmax, so that it prints min right adjusted with width 10 and zero-padding.

## 1.2.3 Which containers are available?

You have probably heard of lists and arraycontainers, but there are many other containers. At the top of the Projects window there is a line that reads 'Std. Libraries/'. Double–click that line or click '+' to open it. Then open 'containers'.

Now all the files in ~beta/containers/ are displayed. Browse through the files and inspect the

different kinds of containers. There are quite a few of them.

Whenever you find (\*) in a program, it means the program contains a comment at that point. If you double-click the asterisk, the comment is displayed. Double-click again, and the comment is hidden. You can also use Alt+Right or the Definition button in the toolbar.

If ever you find that too much code is being displayed and you would like an overview of the program, you can press Alt+Up. This hides all the details. Double–click to get more details (or mark and press Alt+Right or click the Definition button in the toolbar). To show all details in a selection recursively, press Alt+Down.

## 1.2.4 What else is in the Beta system?

You should know about the files listed below -- have a quick look at them:

- basiclib
- directory (interface to directories on a disk)
- file (file handling)
- math (mathematical computation)
- random (random numbers)
- guienv
- controls (elements for graphical user intefaces, such as buttons, text fields, check-boxes)
- stddialogs (standard dialogue elements, such as file dialogues)
- persistentstore (for storing objects on disk)
- sysutils
- envstring (access environment variables, e.g. \$USER)
- time (handle time and dates)

# 1.3 Exercise 3: Editing using syntactic code fragments

A central feature of the Mjolner tool is that it enables you to copy and move around large chunks of code quite easily — without running into syntactic errors such as missing brackets etc. Unfortunately, it is difficult to illustrate the usefulness of this feature in a small example. Therefore this exercise consists of a description of the techniques required to use syntactic editing.

Load the file syntaxedit.bet.

#### 1.3.1 Marking code fragments

First of all, you need to know how to mark a chunk of code. In the Mjolner tool it is impossible to mark something that is not a "whole", for instance you cannot select half a descriptor. The tool will always expand the marking until it fits a syntactic category.

| 🎋 syntakseditering-program 📃 🗖 🗙                                                                       | 🎋 syntakseditering-program                                                           |
|----------------------------------------------------------------------------------------------------|--------------------------------------------------------------------------------------|
| File Edit View Buffers                                                                                 | File Edit View Buffers                                                               |
| (# ▲<br>textValu <mark>e: (# value: ^text do INNER ex</mark> it value[] #);<br>printBase:;<br>■ ■<br>■ | (#<br>textValue: (# value: ^text do INNER exit value[] #);<br>printBase:;<br>Person: |

In the example above, the selection becomes the entire pattern.

Another example: Mark from the middle of one pattern to the middle of the next.

| × syntakseditering-program | 🎋 syntakseditering-program |
|----------------------------|----------------------------|
| File Edit View Buffers     | File Edit View Buffers     |
| #                          | (#                         |
| textValu <mark>e:;</mark>  | textValue:;                |
| printBase: (# do #);       | printBase: (# do #);       |
| Person:;                   | Person:;                   |
| Vehicle:;                  | Vehicle:;                  |
|                            |                            |

The tool selects both patterns.

Try marking different chunks of code and observe what is being selected. For example, try marking the following:

| • UnregisteredVehicle: Vehicle; |       |
|---------------------------------|-------|
| 🏊 syntakseditering-program      | _ 🗆 × |
| File Edit View Buffers          |       |
| RegisteredVehicle: Vehicle;     |       |
| UnregisteredVehicle: Vehicle;   |       |
| Motorcycle: RegisteredVehicle;  | -     |
| T                               |       |

• Person: ... until aPerson: @person

| File  Edit  View  Buffers    printBase: ;    Person: ;    Vehicle: ;    RegisteredVehicle:  Vehicle    UnregisteredVehicle:  Vehicle    Motorcycle:  RegisteredVehicle    Car:  RegisteredVehicle    Truelo:  DecisteredVehicle | 🎋 syntakseditering-program 📃                                                                                                    |  |
|----------------------------------------------------------------------------------------------------|----------------------------------------------------------------------------------------------------|--|
| Person:;<br>Vehicle:;<br>RegisteredVehicle: Vehicle;<br>UnregisteredVehicle: Vehicle;<br>Motorcycle: RegisteredVehicle;<br>Car: RegisteredVehicle;                                                                              | File Edit View Buffers                                                                                                    |  |
| Bicycle: UnregisteredVehicle;<br>HorseDrawnCarriage: UnregisteredVehicle;<br>Moped: UnregisteredVehicle;<br>aPerson: @person;<br>aVehicle: ^Vehicle;                                                                            | printBase:;    Person:;    Vehicle:;    RegisteredVehicle: Vehicle;    UnregisteredVehicle: Vehicle;    Motorcycle: RegisteredVehicle;    Car: RegisteredVehicle;    Truck: RegisteredVehicle;    Bicycle: UnregisteredVehicle;    HorseDrawnCarriage: UnregisteredVehicle;    Moped: UnregisteredVehicle;    aPerson: @person; |  |

• Inside Person.print mark 'living at'->puttext

| 🎋 syntakseditering-program | _ 🗆 🗵 |
|----------------------------|-------|
| File Edit View Buffers     |       |
| Person:                    |       |
| (#                         |       |
| init:;                     |       |
| print: printBase           |       |
| (# name::;                 |       |
| do                         |       |
| nl;                        |       |
| 'living at '->puttext;     |       |
| Address[]->puttext;        |       |
| •                          |       |

• Inside Person.print mark the entire do-part

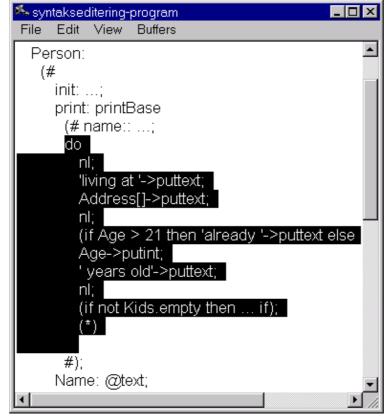

Experiment with the use of Alt+Up (overview), Alt+Left (abstract recursively), Alt+Right (detail) and Alt+Down (detail recursively).

#### 1.3.2 Code fragments: Cut, copy paste

The tool supports cut, copy, paste, undo and redo on the usual keys:

| Command | Keyboard shortcut |
|---------|-------------------|
| cut     | Ctrl+X            |
| сору    | Ctrl+C            |
| paste   | Ctrl+V            |
| undo    | Ctrl+Z            |
| redo    | Ctrl+Y            |

Now we want to move the Person pattern down to aPerson: @person:

1. Mark the Person pattern.

| 🎋 syntakseditering-program 📃 🗖 🗵                                                                                                    |
|----------------------------------------------------------------------------------------------------|
| File Edit View Buffers                                                                                                    |
| (#<br>textValue:;<br>printBase:;<br>Person:;<br>RegisteredVehicle: Vehicle;<br>UnregisteredVehicle: Vehicle;<br>UnregisteredVehicle: Vehicle;<br>Car: RegisteredVehicle;<br>Car: RegisteredVehicle;<br>Truck: RegisteredVehicle;<br>Bicycle: UnregisteredVehicle;<br>HorseDrawnCarriage: UnregisteredVehicle;<br>Moped: UnregisteredVehicle;<br>aPerson: @person;<br>aVehicle: ^Vehicle;<br>aCar: @Car; |
| do<br>#)                                                                                                    |
|                                                                                                    |

2. Press Ctrl+X to cut.

| 🎋 syntakseditering-program                                                                                                    |      |
|----------------------------------------------------------------------------------------------------|------|
| File Edit View Buffers                                                                                                    |      |
| (#<br>textValue:;<br>printBase:;<br>Vehicle:;<br>RegisteredVehicle: Vehicle;<br>UnregisteredVehicle: Vehicle;<br>Motorcycle: RegisteredVehicle;<br>Car: RegisteredVehicle;<br>Truck: RegisteredVehicle;<br>Bicycle: UnregisteredVehicle;<br>HorseDrawnCarriage: UnregisteredVehic<br>Moped: UnregisteredVehicle;<br>aPerson: @person;<br>aVehicle: ^Vehicle;<br>aCar: @Car; | ×le; |
| #)                                                                                                    |      |
| 4                                                                                                    | V    |

#### 3. Mark Moped: UnregisteredVehicle.

| 塔 syntakseditering-program 📃                                                                                                    | . 🗆 🗡 |
|----------------------------------------------------------------------------------------------------|-------|
| File Edit View Buffers                                                                                                    |       |
| (#<br>textValue:;<br>printBase:;<br>Vehicle:;<br>RegisteredVehicle: Vehicle;<br>UnregisteredVehicle: Vehicle;<br>Motorcycle: RegisteredVehicle;<br>Car: RegisteredVehicle;<br>Truck: RegisteredVehicle;<br>Bicycle: UnregisteredVehicle;<br>HorseDrawnCarriage: UnregisteredVehicle;<br>Moped: UnregisteredVehicle;<br>aPerson: @person;<br>aVehicle: ^Vehicle;<br>aCar: @Car; | ×     |
| #)                                                                                                    |       |
| 1                                                                                                    | V     |

#### 4. Press Enter to insert code.

| 🎋 syntakseditering-program                                                                                                    |
|----------------------------------------------------------------------------------------------------|
| File Edit View Buffers                                                                                                    |
| (#<br>textValue:;<br>printBase:;<br>Vehicle:;<br>RegisteredVehicle: Vehicle;<br>UnregisteredVehicle: Vehicle;<br>Motorcycle: RegisteredVehicle;<br>Car: RegisteredVehicle;<br>Truck: RegisteredVehicle;<br>Bicycle: UnregisteredVehicle;<br>HorseDrawnCarriage: UnregisteredVehicle;<br>Moped: UnregisteredVehicle;<br>Apped: UnregisteredVehicle;<br>Apped: UnregisteredVehicle;<br>aPerson: @person;<br>aVehicle: ^Vehicle;<br>aCar: @Car; |
| do<br>#)                                                                                                    |
|                                                                                                    |

5. Press Ctrl+V to paste.

| 🎋 syntakseditering-program 📃                                                                                                    | . 🗆 🗡 |
|----------------------------------------------------------------------------------------------------|-------|
| File Edit View Buffers                                                                                                    |       |
| (#<br>textValue:;<br>printBase:;<br>Vehicle:;<br>RegisteredVehicle: Vehicle;<br>UnregisteredVehicle: Vehicle;<br>Motorcycle: RegisteredVehicle;<br>Car: RegisteredVehicle;<br>Truck: RegisteredVehicle;<br>Bicycle: UnregisteredVehicle;<br>HorseDrawnCarriage: UnregisteredVehicle;<br>Moped: UnregisteredVehicle;<br>Person:;<br>aPerson: @person;<br>aVehicle: ^Vehicle;<br>aCar: @Car;<br>do<br>#) |       |
|                                                                                                    | ▶     |

Now try undoing it all using Ctrl+Z.

Notice that the Person pattern could have been thousands of lines of code, and it would still be very simple to move it around or copy it.

You can apply this to all sorts of other code fragments: imperatives, descriptors, do-parts, enter-parts, exit-parts, variabels, superpattern-prefixes. But it does take a little practice to be able to use it efficiently.

# 1.4 Exercise 4: The fragment system

This exercise is about the fragment system and how it is represented in the Mjolner tool.

## 1.4.1 Hiding details of your implementation

Load the files loops.bet and useloops.bet in the Mjolner tool.

If you click the '+' next to the 'useloops' icon k in the Projects window. vou will see that the program INCLUDEs the file 'loops' (symbolized by a single up–arrow:  $\uparrow$ ).

Click the line that says 100ps. We would like to save the do-parts in another file; our implementation file.

While viewing 'loops' choose 'SLOTs->Create Implementation File...' and type loopsbody. Now you have created a new file 'loopsbody' whose ORIGIN is 'loops' (symbolized by a double up-arrow: 1). Conversely, 'loops' now has BODY 'loopsbody' (symbolized by a down arrow: 1).

Go back to 'loops' by clicking 100ps in the Projects window.

Mark the do-part of upTo (press and hold the mouse button from the middle of 'do' to somewhere in the do-part).

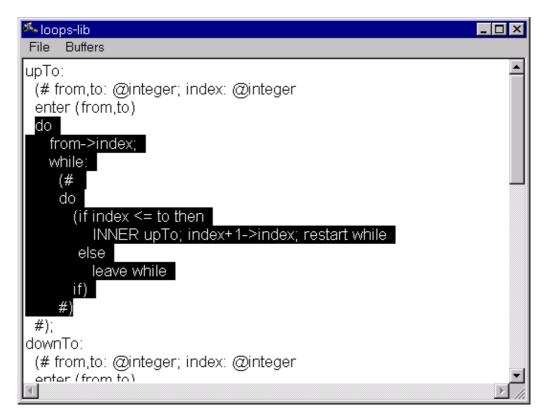

Choose 'SLOTs->Make DoPart SLOT', and name it upToImplementation. Now the implementation of upTo is automatically moved down into 'loopsbody'.

Double-click <<SLOT upToImplementation: DoPart>> in 'loops'. This takes you directly to the code in 'loopsbody' (or click the Definiton button in the toolbar or press Alt+Right).

The Mjolner tool keeps track of your current implementation file at all times. This is the file into which the implementation is moved when you choose 'SLOTs->Make DoPart SLOT'. When you use 'SLOTs->Create Implementation File...' to create a new file, that file becomes the current implementation file. If you wish to change it, use the SLOTs menu.

Move the do-parts of downTo and stepTo down into 'loopsbody' as well. This can be done in one step by selecting both downTo and stepTo and choosing 'SLOTs->Hide Implementation'.

## 1.4.2 Browsing through SLOTs and fragment forms

A SLOT is something of the form <<SLOT blahblah: DoPart>>. The corresponding fragment form contains a line such as ---blahblah: DoPart---.

Using the Mjolner tool you can easily jump from a SLOT to the corresponding fragment form or vice versa.

While viewing 'loops', double-click the stepTo SLOT. This causes the implementation

of stepTo to be displayed. In the Fragment Forms window you can see that it contains three do-parts and that currently 'stepToImplementation' is displayed.

Jump to the implementation of downTo by clicking on the corresponding line in the Fragment Forms window. To find the SLOT mathing the 'downTo' fragment form, click the 'ToSlot' button the toolbar or right click in the Form window and select 'Follow–>Link To SLOT'.

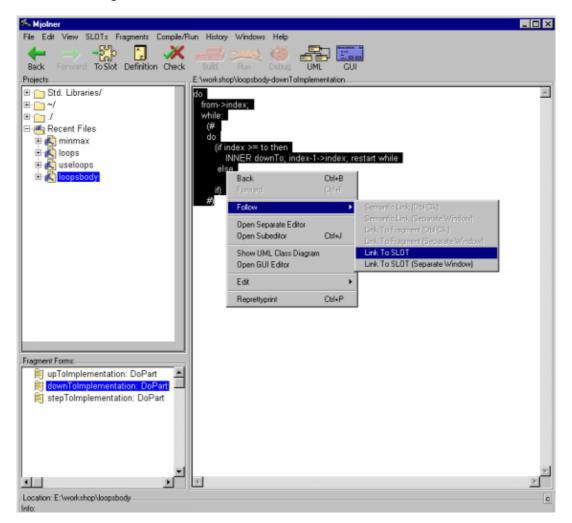

Now the tool searches through the chain of ORIGINs (adhering to the rules for doing so) looking for a matching SLOT. It ends up finding such a SLOT in 'loops'.

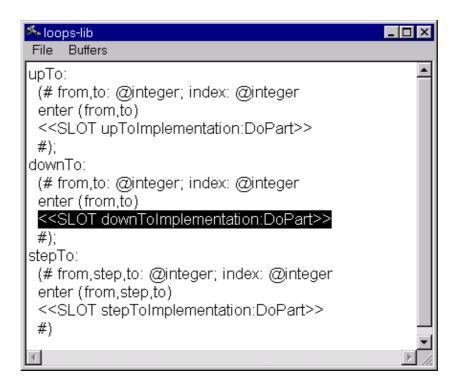

Three patterns are defined in 'loops': upTo, downTo and stepTo. To be precise, they are defined in a lib:attributes fragment form. as can be seen in the Fragment Forms window. But which slot will this fragment form be inserted into, i.e. where is the SLOT corresponding to lib:attributes? Find out the same way as above. Of course, the matching SLOT is located in 'betaenv'.

# 1.5 Exercise 5: Debugging

In this exercise we will take a brief look at how the Mjolner tool can help you locate errors in your programs.

Load the file syntaxedit.bet.

Compile *end* and run *end* the program. It contains a 'Reference is none'-error.

Click the Debug button 🥮 in the toolbar or right click in the code and choose 'Compile/Run->Debug syntaxedit'. Now a debugging window pops up.

#### 1.5.1 Reference is none

Click 'Go' in the debugging window. This time, when the program stops, the window tells you at the bottom that there is an error: 'Reference is none'. And in the Form window the command causing the error is marked ('kg'->value, which should be 'kg'->value[]). Close the debugging window, correct the error and run the program again.

It is that easy to find and correct errors like 'Reference is none'!

## 1.5.2 Break points

For practice we will insert a breakpoint at 'The car is: '->putline. Mark this line and right click. Choose 'Set Break' and mark something else (anything).

Click 'Go' in the debugging window. Now the program runs for a little while and then stops at the break point.

Click the Object button in the debugging window. This displays the active object, i.e. the object whose do-part is currently being executed. Here, the active object is of course the entire program.

You can see that the object has a component called aPerson which is an instance of the program.Person pattern. But we already knew that. Now double click that line. Double click Name, and double click T. You can see that the person is Santa Claus.

In this manner the object structure can be observed at runtime. Sometimes this is preferable to inserting debug–printlines.

Now click the break point <<1>>, then right click and choose 'Erase Break'. Choose 'Rerun' either from the right click menu or the new window. Now the program is ready to start over.

# 1.6 Appendix: Important commands and keyboard shortcuts

| Operation                                                                                                 | Keys   | Description                                                                     | Menu item                   |
|----------------------------------------------------------------------------------------------------|--------|---------------------------------------------------------------------------------|-----------------------------|
| New BETA<br>Program                                                                                       | Ctrl+N | Create a new BETA program                                                       | File –> New<br>BETA Program |
| Open file                                                                                                 | Ctrl+O | Open a BETA file                                                                | File -> Open                |
| Save file                                                                                                 | Ctrl+S | Saves the current open file on disk                                             | File -> Save                |
| Print                                                                                                    | Ctrl+P | Print your code                                                                 | File -> Print               |
| Quit Mjolner<br>ToolCtrl+QOf course, you wouldn't want to, but sometimes it<br>necessary to stop the fun. |        | Of course, you wouldn't want to, but sometimes it is necessary to stop the fun. | File -> Quit                |

#### **1.6.1 File operation commands**

## **1.6.2 General navigation and editing commands**

| Operation                 | Keys      | Mouse/Button       | Description                                              | Menu item                                         |
|---------------------------|-----------|--------------------|----------------------------------------------------------|---------------------------------------------------|
| Re-prettyprint            | F5        |                    | Redraws the<br>code if<br>something has<br>gone awry     | View -> Reprettyprint                             |
| Overview                  | Alt+Up    |                    | Abstract the<br>code around the<br>current selection     | View -> Overview                                  |
| Detail<br>Show definition | Alt+Right | Double click<br>or | This command<br>has a number of<br>different<br>meanings | View –> Detail<br>View –> Follow Semantic<br>Link |

| Show code               |             | 2)<br>Definition | depending on<br>the current<br>selection. Show<br>more details<br>around the<br>current<br>selection, find<br>the definition of<br>a name, open or<br>close a comment | View–>Follow Link to SLOT       |
|-------------------------|-------------|------------------|----------------------------------------------------------------------------------------------------|---------------------------------|
| Abstract<br>Recursively | Alt+Left    |                  | Abstract the<br>current selection                                                                                                    | View –> Abstract<br>Recursively |
| Detail<br>Recursively   | Alt+Down    |                  | Detail the<br>current selection<br>until nothing<br>remains abstract<br>in it                                                                                         | View -> Detail Recursively      |
| To slot                 | F3          | ာည်း<br>To Slot  | Search through<br>the chain of<br>ORIGINs looking<br>for a SLOT<br>matching the<br>fragment form                                                                      | View-> Follow Link to SLOT      |
| Back                    | Ctrl+Left   | <b>e</b><br>Back | Go back to<br>where you were<br>before, e.g.<br>before you<br>pressed Show<br>Definition and<br>jumped to the<br>definition                                           | History->Back                   |
| Forward                 | Ctrl+Right  | Forward          | The oppposite of<br>Back                                                                                                    | History->Forward                |
| Append empty<br>code    | Enter       |                  | Append "empty<br>code" to the<br>current selection                                                                                                    | Edit->Insert After              |
| Prepend empty<br>code   | Ctrl+Enter  |                  | Prepend "empty<br>code" to the<br>current selection                                                                                                    | Edit -> Insert Before           |
| Paste before            | Insert      |                  | Prepend the<br>contents of the<br>clipboard to the<br>current selection                                                                                               | Edit-> Paste Before             |
| Paste After             | Ctrl+Insert |                  | Append the<br>contents of the<br>clipboard to the<br>current selection                                                                                                | Edit-> Paste After              |
| Find                    | Ctrl+F      |                  | Open a dialog<br>that lets you                                                                                                    | Edit->Find                      |

|                      |            |       | search for a<br>string in either<br>the current<br>selection, the<br>current fragment<br>form, a file or its |                                                                 |
|----------------------|------------|-------|----------------------------------------------------------------------------------------------------|-----------------------------------------------------------------|
|                      |            |       | "domain" or<br>"extent".                                                                                     |                                                                 |
| Replace              | Ctrl+H     |       | Like Find, but<br>lets you replace<br>the string by<br>another one                                           | Edit->Replace                                                   |
| Check current        | F4         |       | Check the<br>current code for<br>errors                                                                      | Compile/Run–>Check<br>Current                                   |
| Check program        | Ctrl+F4    | Check | Re-check the<br>program that<br>was last<br>checked                                                          | Compile/Run–>Check<br>Program                                   |
| Compile current      | F7         |       | Compile the<br>current code and<br>(if it is a<br>program)<br>produce an<br>executable file                  | Compile/Run–>Compile<br>Current                                 |
| Compile<br>program   | Ctrl+F7    | Build | Compile and<br>create<br>executable for<br>the most<br>recently selected<br>program                          | Compile/Run->Recompile                                          |
| Run program          | F8         | Run   | Run the most<br>recently selected<br>program (if it has<br>been compiled)                                    | Compile/Run–>Run<br>Program                                     |
| Compile and run      | Shift+F7   |       | Compile and run<br>the most<br>recently selected<br>program                                                  | Compile/Run–>Compile<br>and Run Program                         |
| Debug the<br>program | F9         |       | Debug the most<br>recently selected<br>program (if it has<br>been compiled)                                  | Compile/Run–>Debug<br>Program                                   |
| Debug<br>Executable  | Ctrl+F9    |       | Choose an<br>executable to<br>debug                                                                          | Compile/Run->Debug<br>Executable                                |
| Get help             | Ctrl+Alt+H |       | Open a browser<br>with the Mjolner<br>System<br>Documentation                                                | Help -> Web<br>Documentation -> Mjolner<br>System Documentation |

# 1.6.3 Text editing commands

| Command | Keyboard shortcut |
|---------|-------------------|
| Cut     | Ctrl+X            |
| Сору    | Ctrl+C            |
| Paste   | Ctrl+V            |
| Undo    | Ctrl+Z            |
| Redo    | Ctrl+Y            |

These commands are available in text editing mode as well as in syntax browsing mode.

# 1.6.4 Entering and leaving text editing mode

| Command                    | Keys              | Description                                                               | Menu item                   |
|----------------------------|-------------------|---------------------------------------------------------------------------|-----------------------------|
| Enter text<br>editing mode | F2,<br>Ctrl+Space | Enter text editing mode for the current selection                         | Edit->Edit Text             |
| Leave text<br>editing mode | F2,<br>Ctrl+Space | Re-parse the edited chunk of code. The code must be syntactically correct | Edit–>Parse<br>Text         |
| Cancel Text<br>editing     | Escape            | Discards all changes to the edited chunk of code                          | Edit–>Cancel<br>Textediting |